## Stellic: Create a Saved Report of Your Advisees

## Introduction

If you are an advisor assigned to specific students and also have additional administrative access to other groups of students, you may find it helpful to create a saved report. A saved report will help you quickly differentiate the groups of students to which you have access.

## Create a Saved Report of Your Advisees

1. Log in to [SIS](http://case.edu/sis) with your CWRU ID and associated passphrase. From the **Faculty Home page**, select the **Advising tile**.

The **My Advisees** screen appears.

- 2. Click **Undergrad Academic Reqs** from the menu on the left.
- 3. The Stellic software will open in a new tab in your internet browser to a list of student profiles you can view based on permissions in SIS.
- 4. To create a saved report for only your advisees:

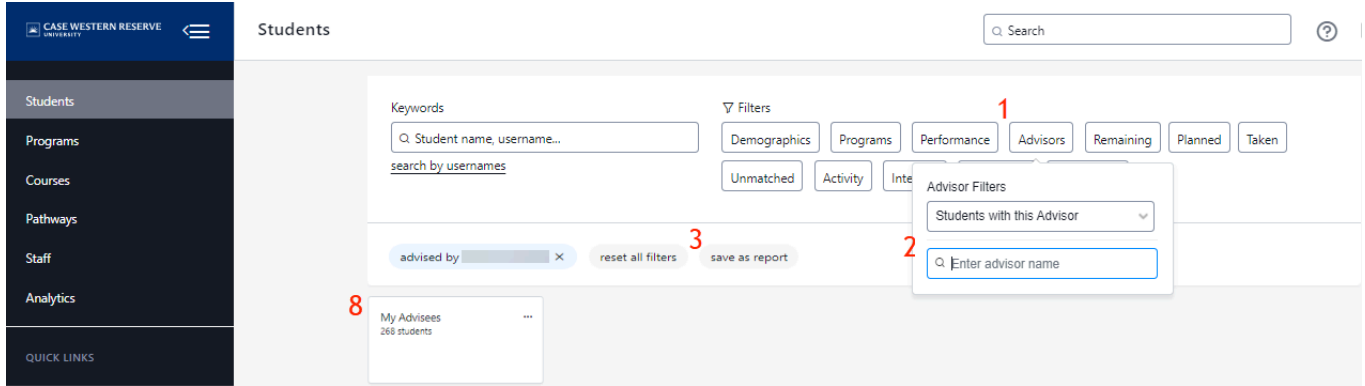

- 1. Click the **Advisors** filter.
- 2. Enter your name in the **Enter advisor name** field.
	- a. Once entered, it will apply that criteria to the list of students below.

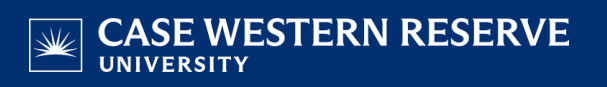

- 3. Click **save as report.**
	- a. A pop-up for **New Report** will appear on the screen.
- 4. Enter a **Report Title** such as "My Advisees."
- 5. Select **Automated** for the **Report Type.**
	- a. This will allow students to be automatically added or removed from the saved report as you are added or removed as their advisor in SIS.
- 6. Advanced options for the report include:
	- a. Track Changes that will notify you (in-app or email based on your settings) when the list has had a change.
	- b. Please note: Notify Students is not a feature we have available in Stellic as we have messaging turned off.
- 7. Click **Save Report.**
- 8. A **tile** for your new saved report will appear above the list of students.
	- a. Each time you want to filter your full student list to your list of advisees, click the tile to apply the saved report filter criteria.